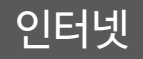

#### www.Kowell.or.kr

#### **21C 새로운 교육문화를 선도하는 E-Learning Leader**

# 실습신청 페이지 학습자 메뉴얼

## **1. 실습 신청자 모드**

#### **1. 실습 신청 페이지 접속**

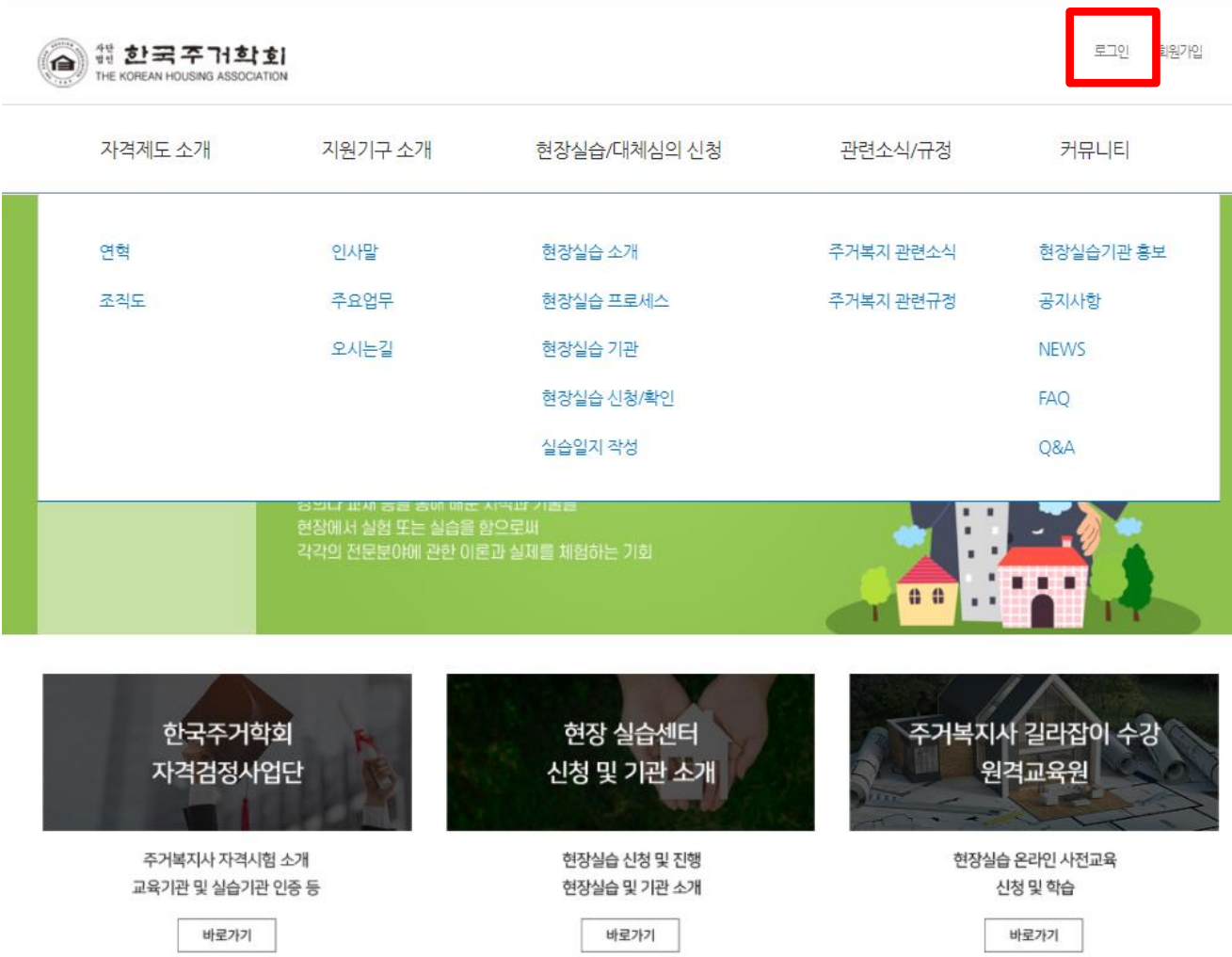

#### 1. 로그인 버튼 클릭

#### **1. 실습 신청 페이지 접속**

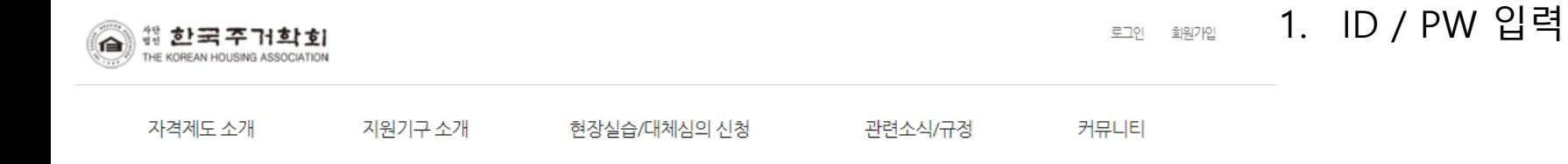

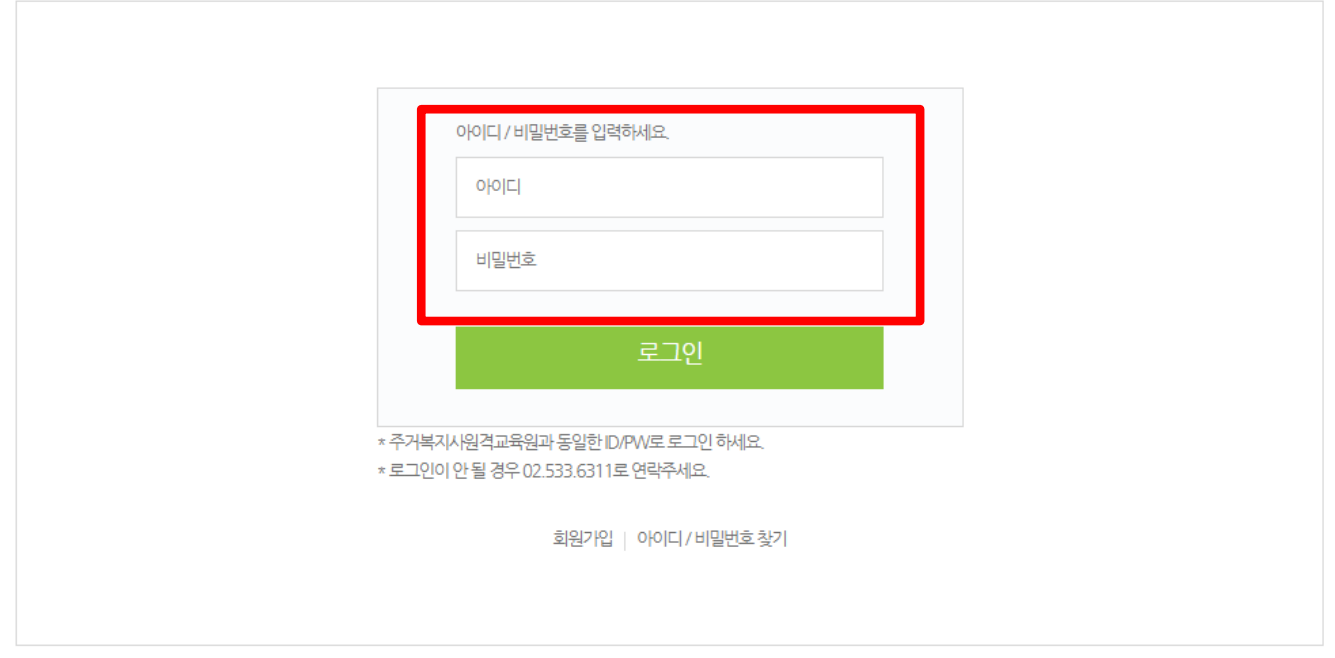

◎ 普包宝子71화히

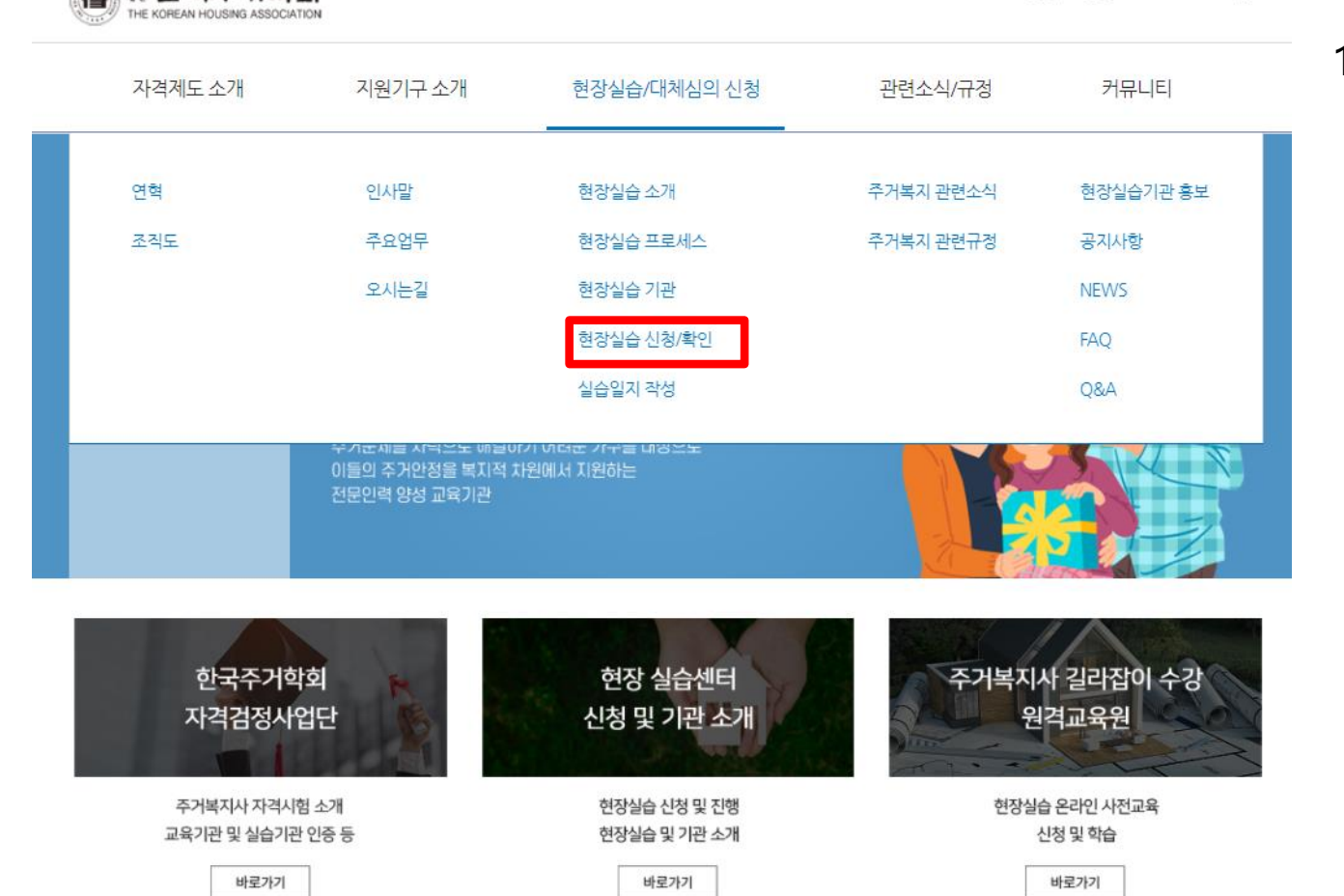

1. 현장실습 신청 메뉴 클릭

실습지도자신청 MYPAGE 로그아웃

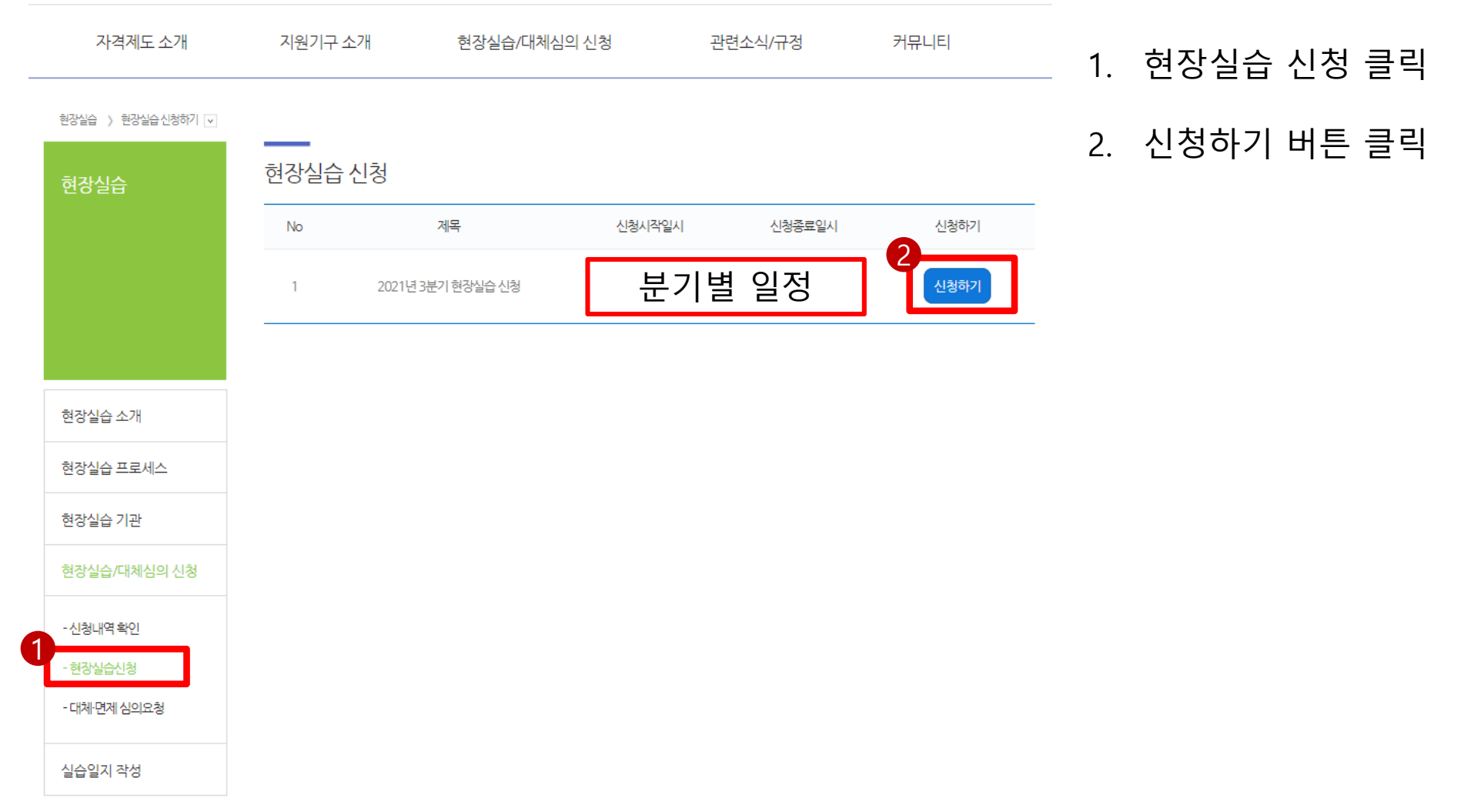

현장실습 > 현장실습 신청하기 v

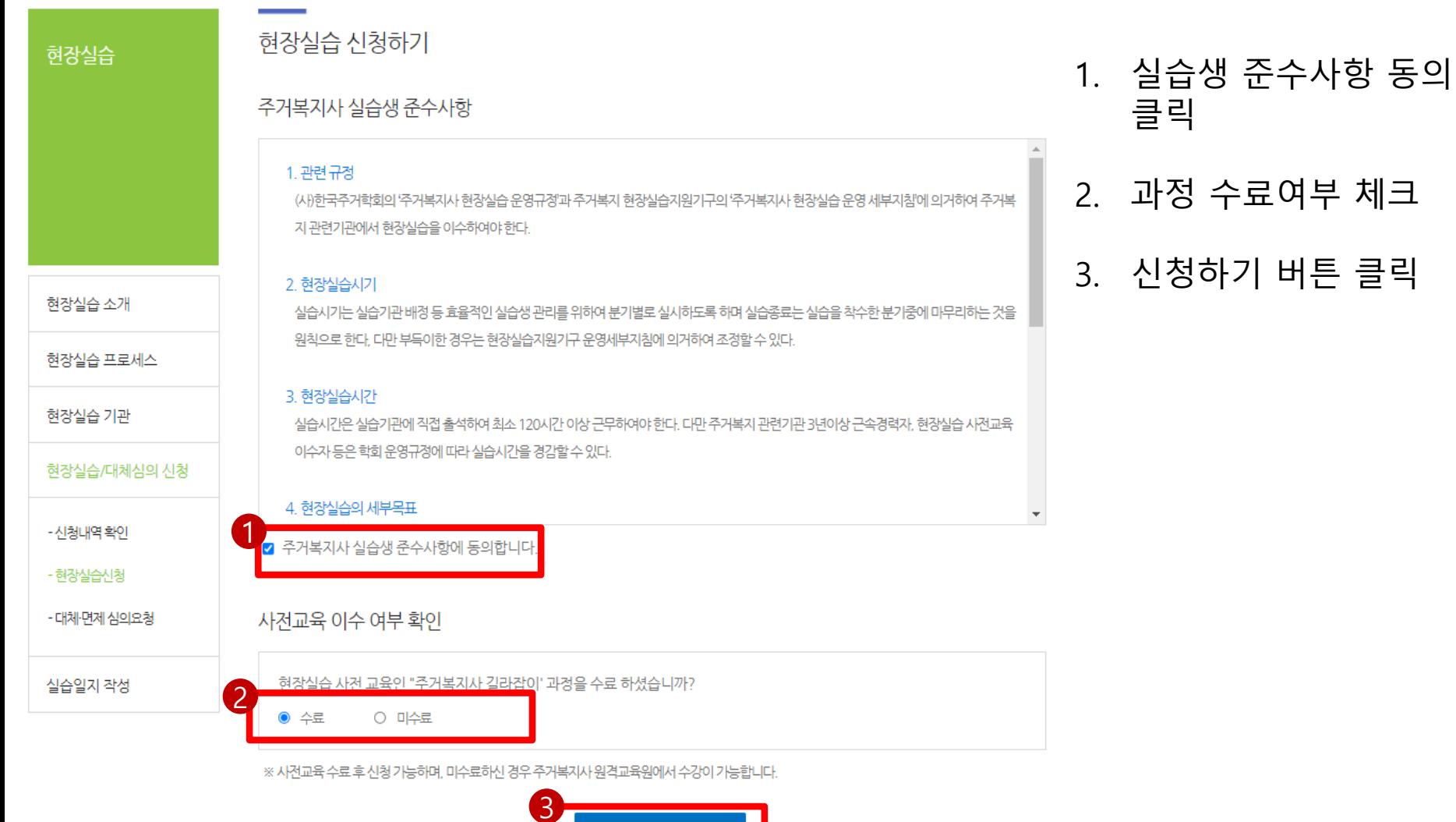

현장실습 신청하기

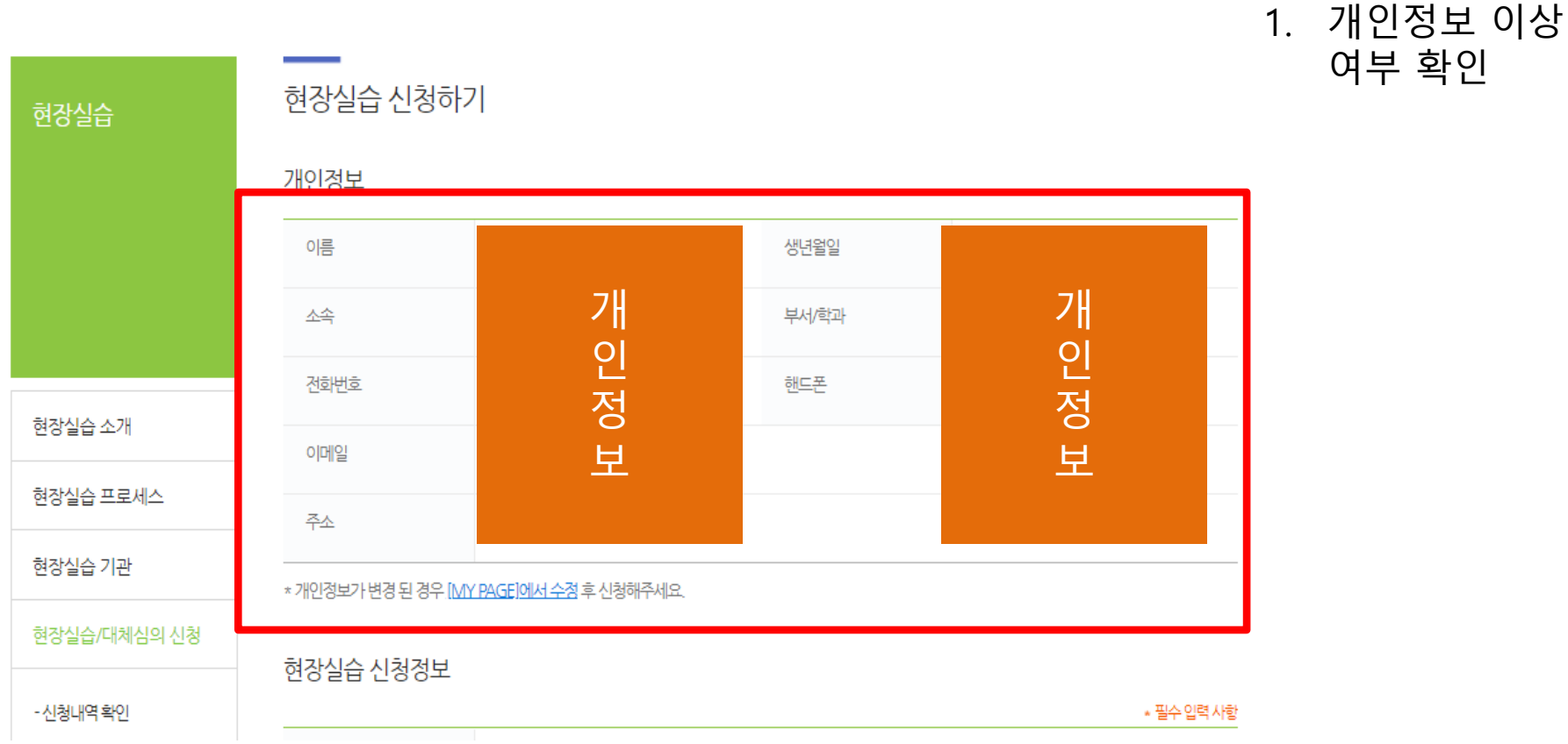

#### 현장실습 신청정보

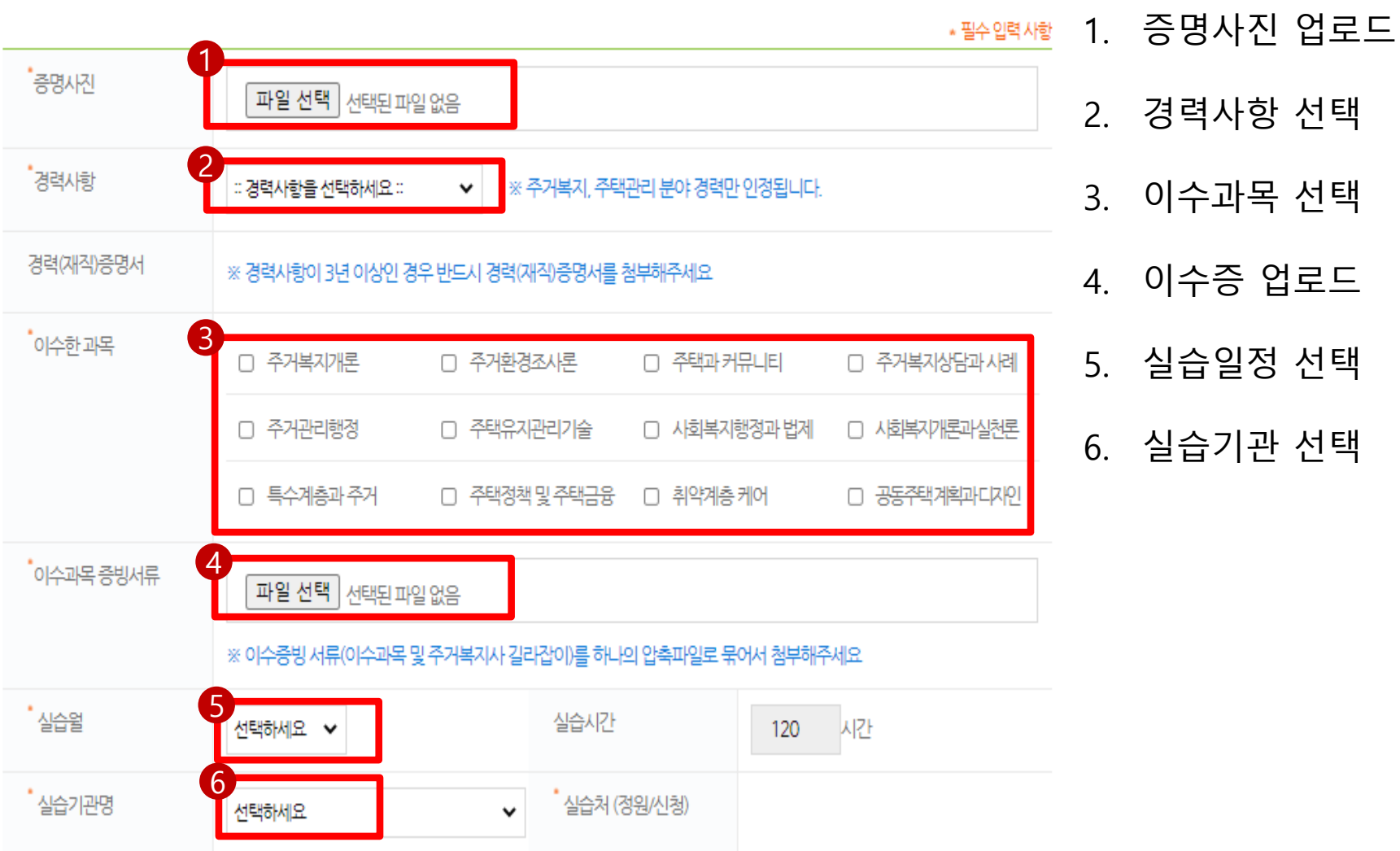

9

\* 사전 대체·면제 심의요청하여 적합 판정을 받은 경우 해당 과목과 심의완료를 체크해주세요.

남쪽팩 큰 귀기의 꿈과

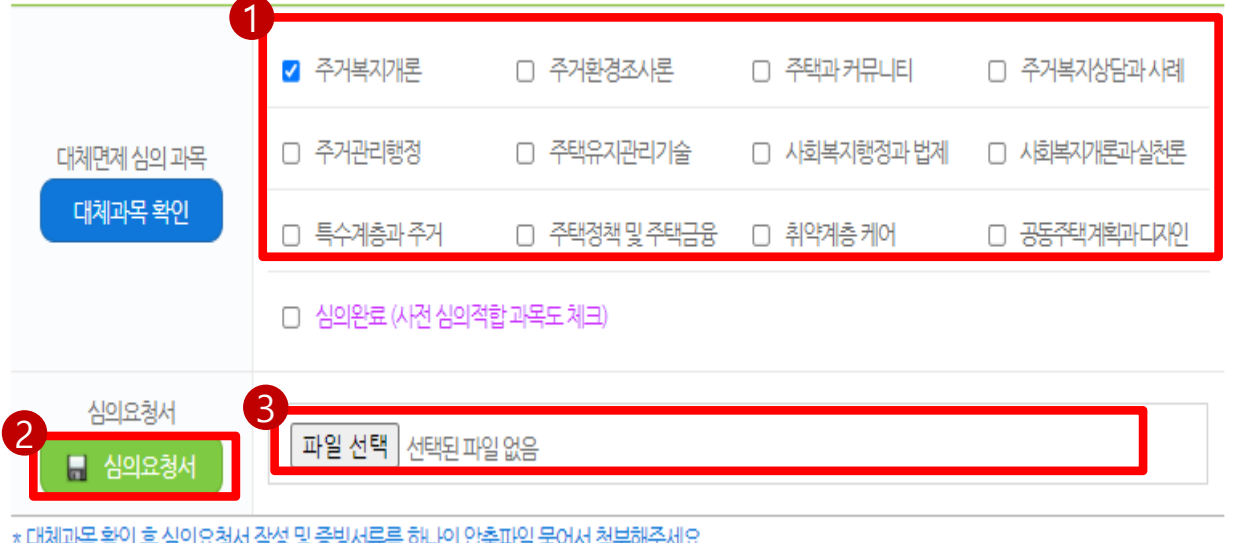

대체·면제 심의요청 신청정보

1. 대체 심의 신청시 클릭

2. 심의요청서 다운

3. 심의요청서 등록

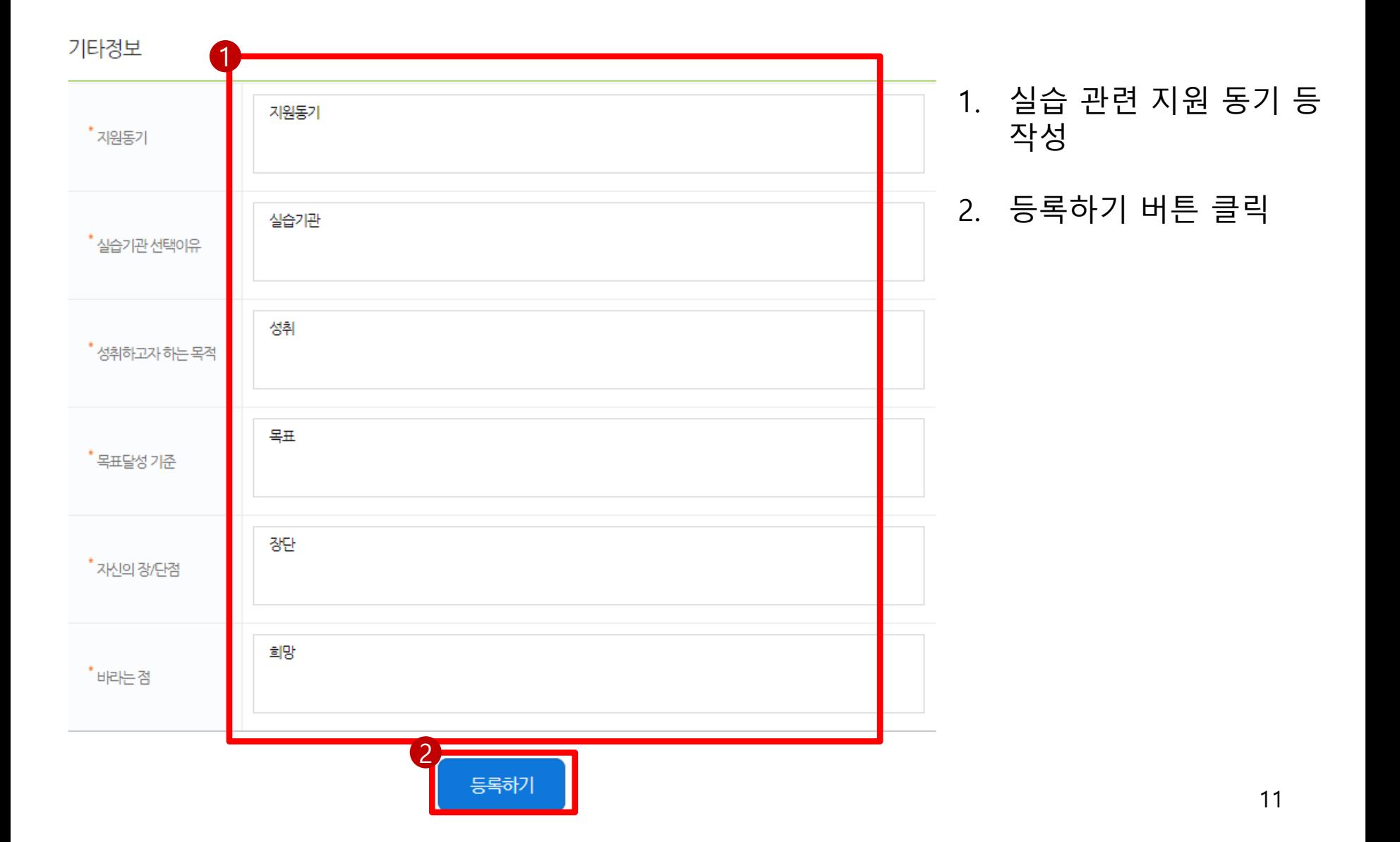

### **3. 실습일지 작성**

실습일지 작성 》 실습일정 / 일지작성 マ

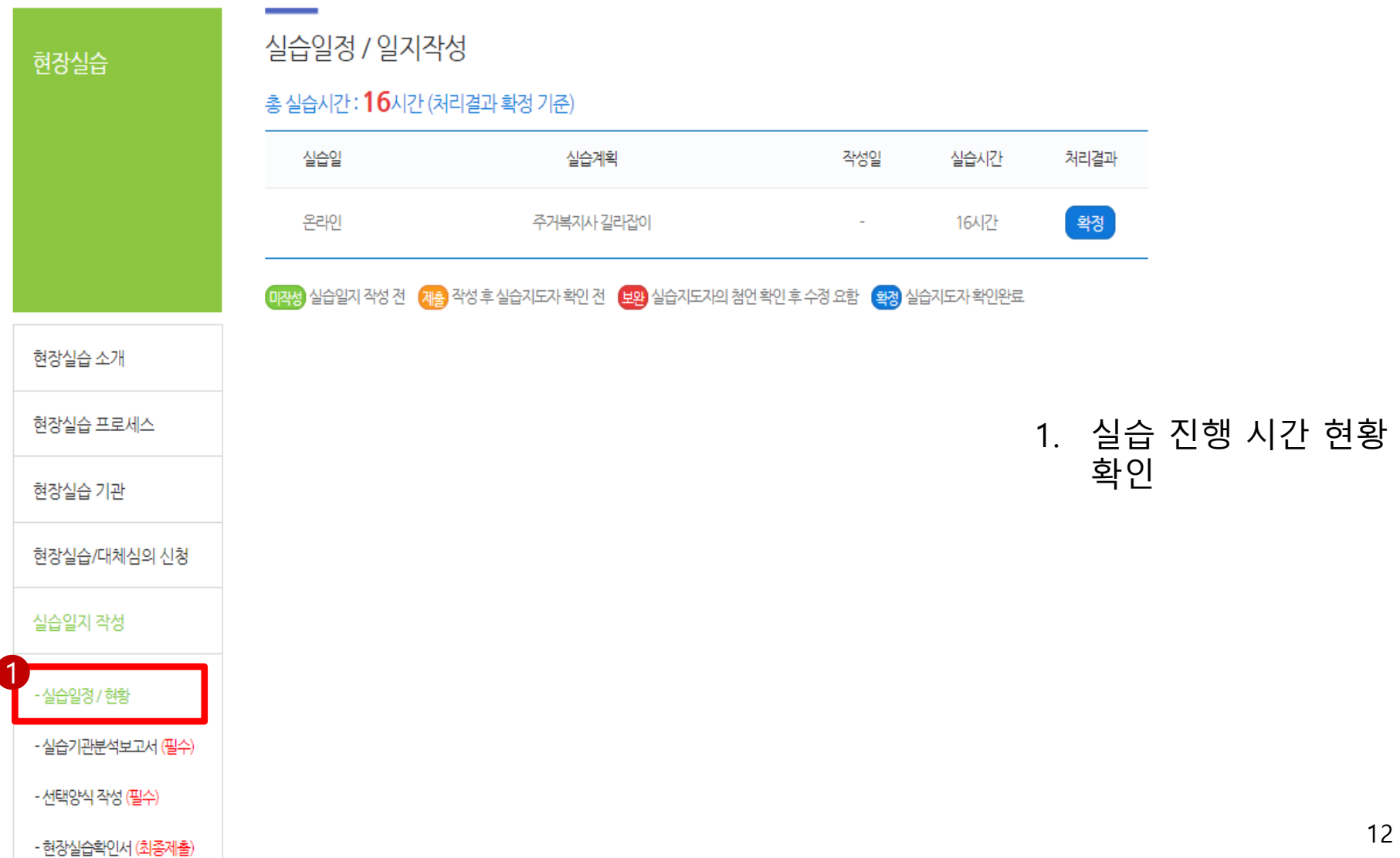

### **4. 실습기관 분석 보고서 작성**

1) 기관의 역사

실습일지 작성 > 실습일지 확인하기 ~

1

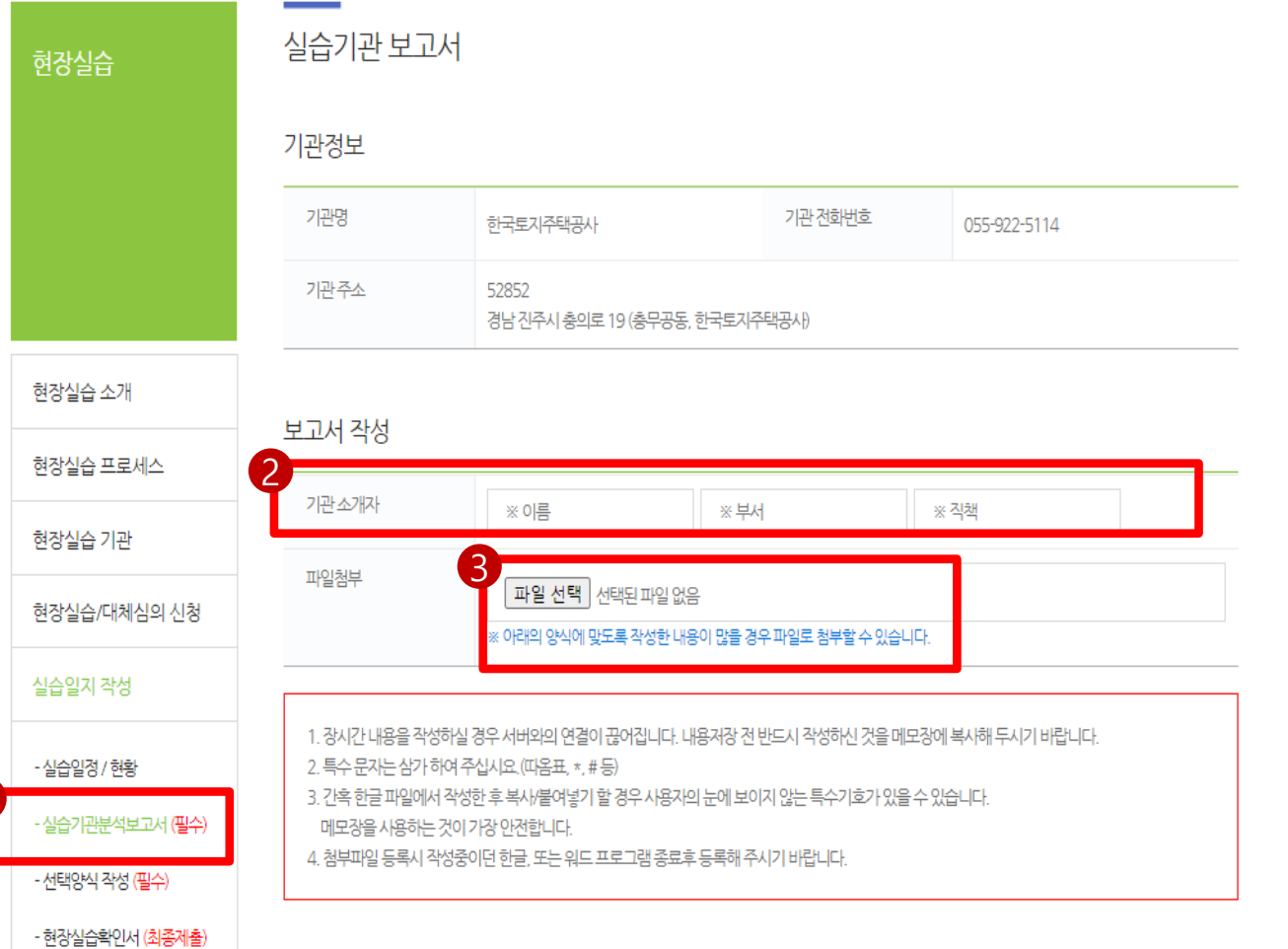

- 1. 실습보고서 첨부파일로 제출
- 2. 실습 기관 정보 입력
- 3. 실습 보고서 첨부파일 제출 (선택사항으로, 하 단 입력란에 직접 입력 가능)

#### **4. 실습기관 분석 보고서 작성**

선택양식 작성

#### ※ 아래 선택양식 중 택 2개 이상 제출 필수

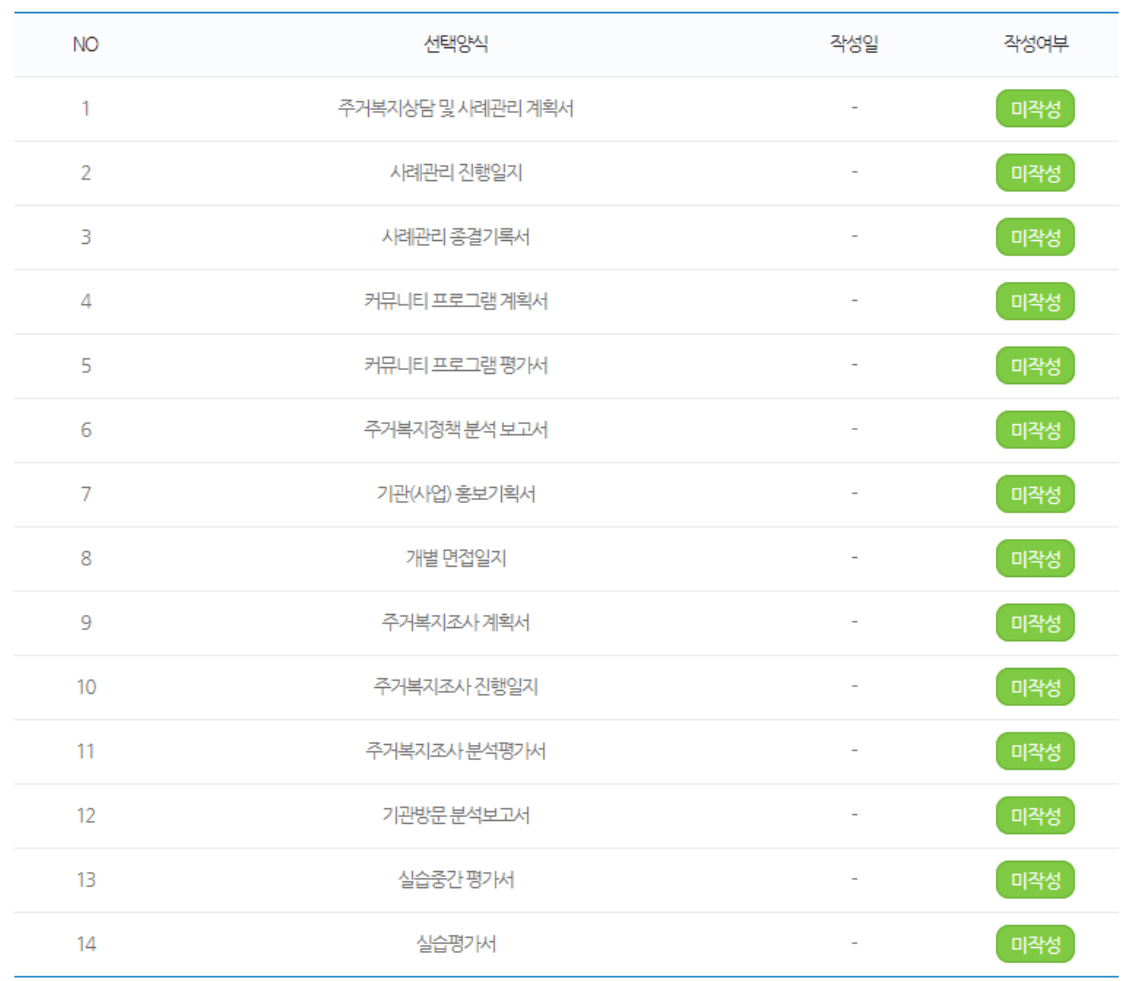

#### 1. 선택 보고서 2종 이상 작성하여 제출

### **5. 실습일지 등록**

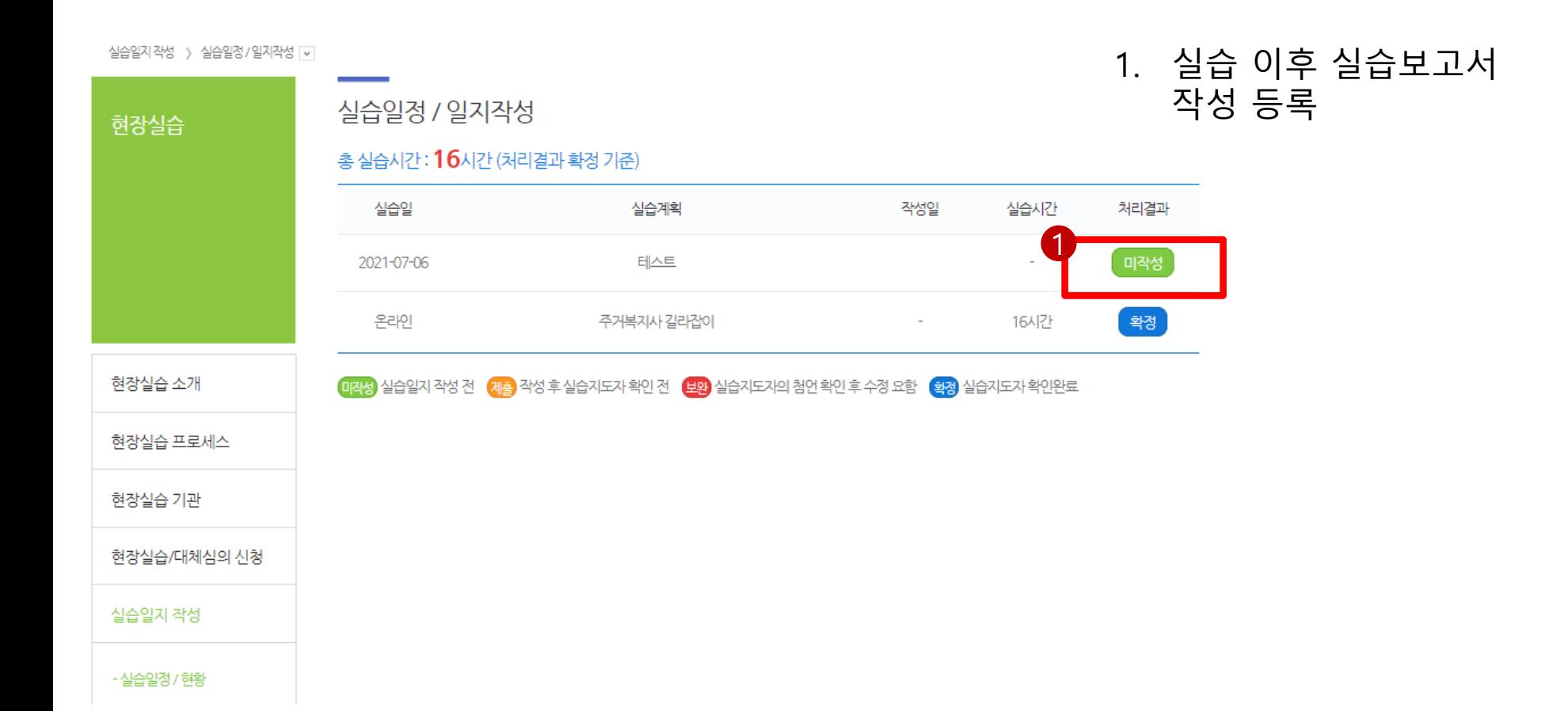

### **5. 실습일지 등록**

\* 실습인정 시간은 하루 최대 480분 까지만 인정되며, 일지는 해당 실습일 이후 3일 안에 작성해야 합니다.

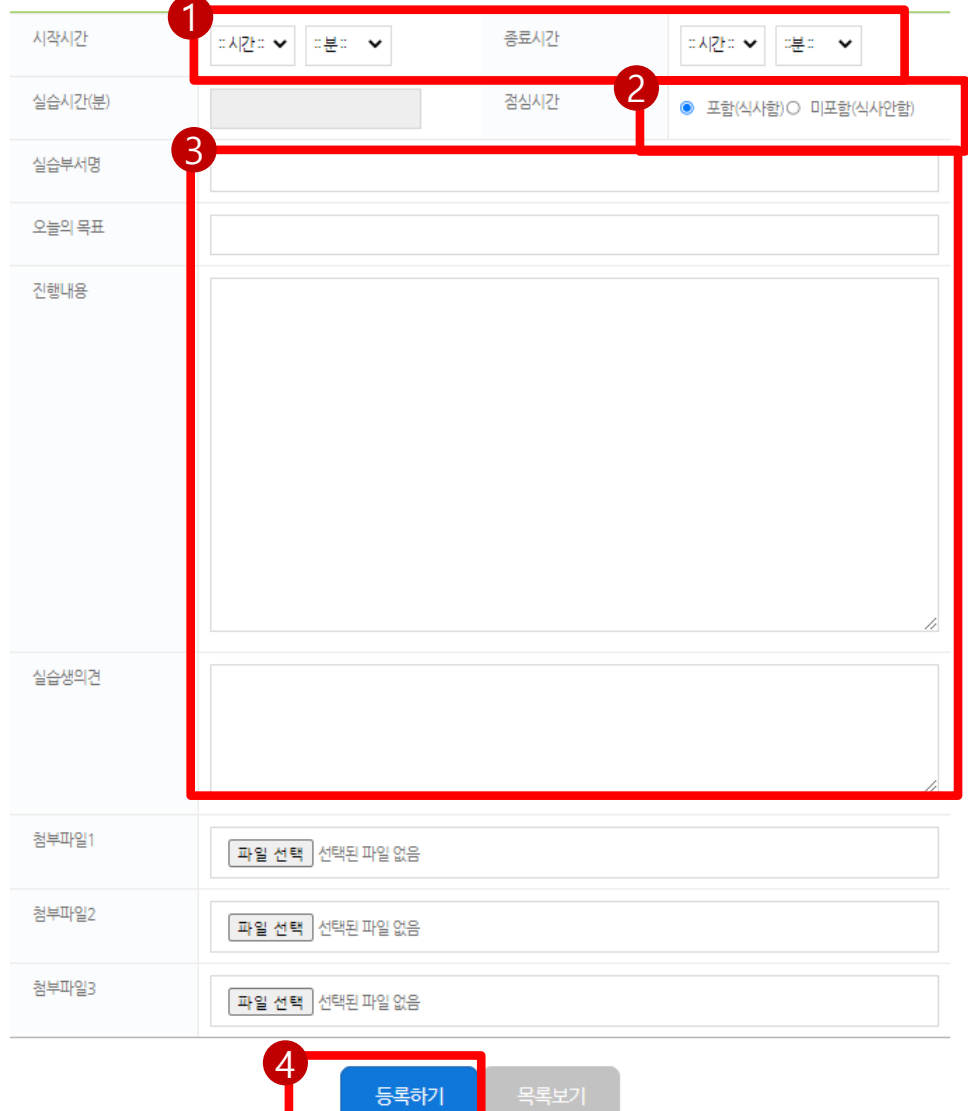

- 1. 실습 시작 / 종료시각 작성 (1일 최대 8시간 까지 가능)
- 2. 점심시간 포함여부 체크
- 3. 실습일지 작성
- 4. 등록하기 버튼 클릭